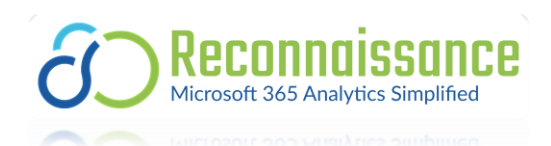

# Reconnaissance Prerequisite Guide: Entra ID, Microsoft Graph API, and Log Analytics API Configuration

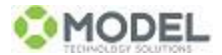

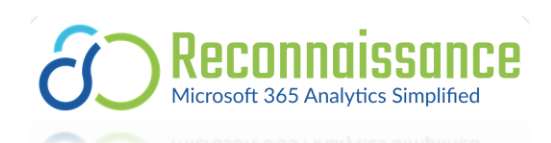

# **Contents**

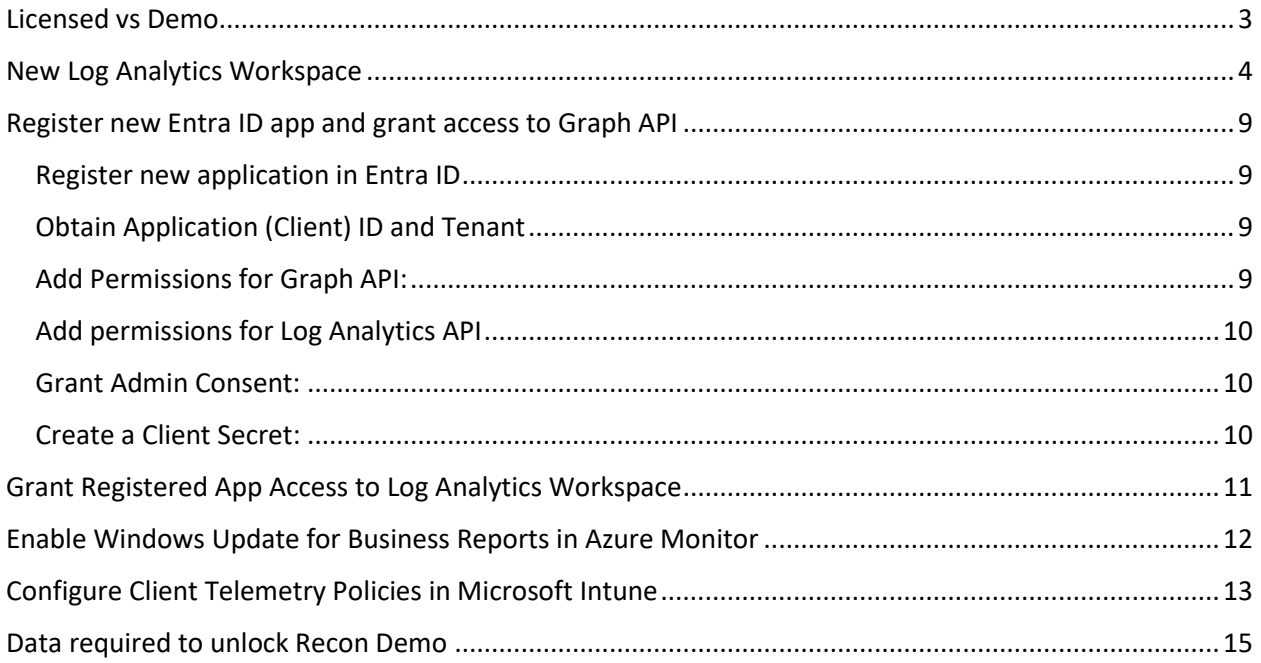

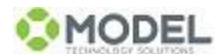

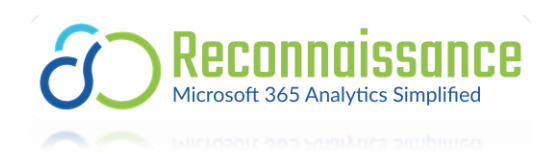

## <span id="page-2-0"></span>Licensed vs Demo

By default, the Reconnaissance Dashboard is populated with demo data. The License Status text on the dashboard will reflect Demo only. (once activated the status will change on next refresh)

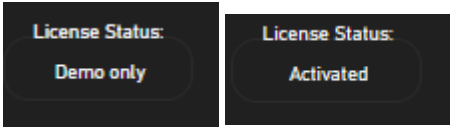

The demo data allows you to get an idea of what your own data might look like and how you might garner insights for your organization.

A valid license key is required to unlock the full potential of Reconnaissance and query your own data.

Follow the instructions in this document to capture the required parameter data, and reach out to [Sales@model-technology.com](mailto:Sales@model-technology.com) to procure a license key.

Once the prerequisites have been completed and you have a license and required parameters you are ready to start your journey into Microsoft 365 Analytics.

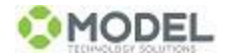

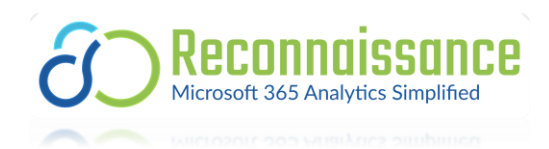

# <span id="page-3-0"></span>New Log Analytics Workspace

*If you are already leveraging log analytics you can use your existing workspace. Please skip steps 2 – 10.*

- 1. Login to portal.azure.com
	- a. Don't forget to elevate your account using PIM (if applicable).
- 2. In the search bar type Monitor, then click Monitor in the search results.

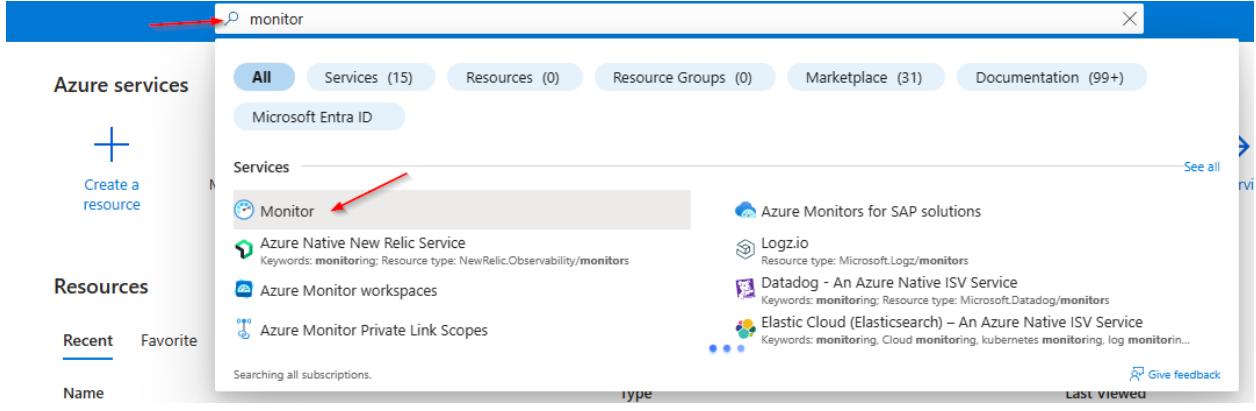

3. In the navigation bar under Insights, click Log Analytics workspaces.

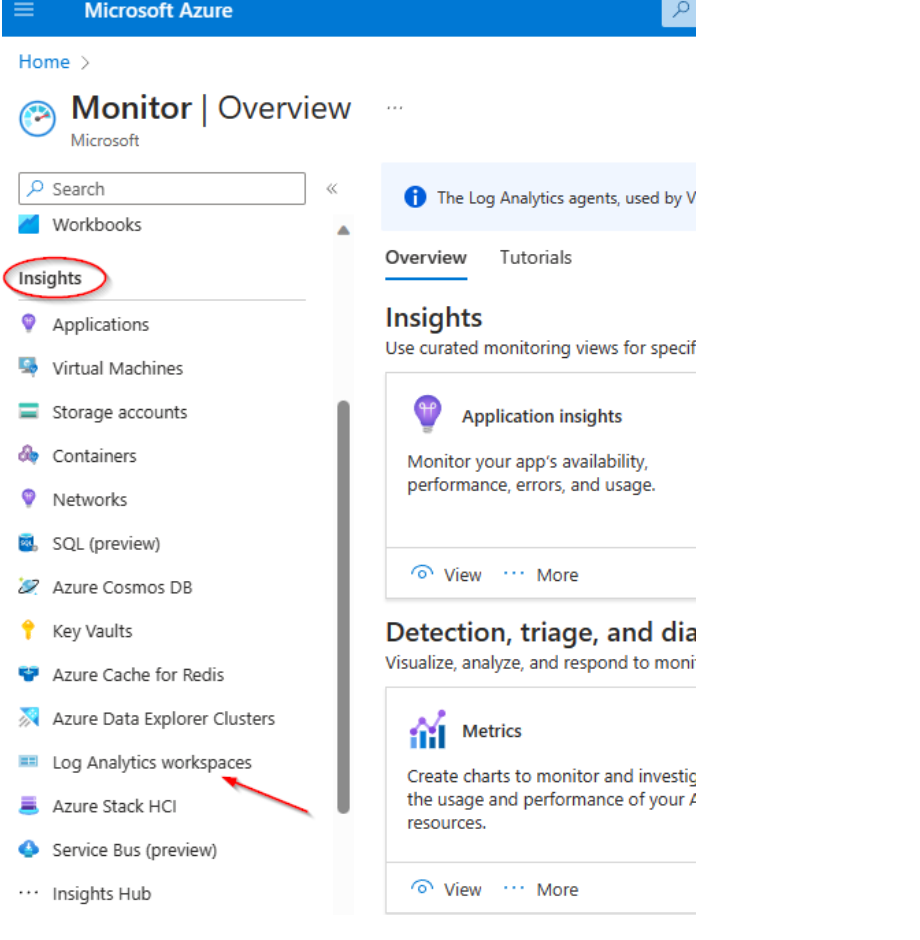

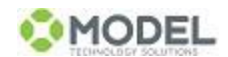

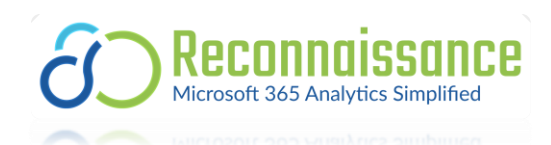

4. In the search bar type *log analytics*, then select Log Analytics workspaces.

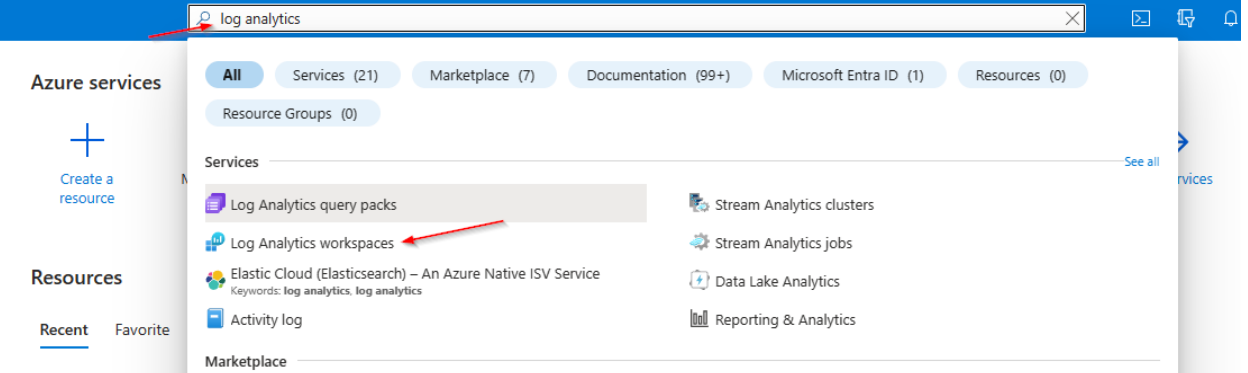

5. For the Resource group select Create new. You can also use an existing if you desire)<br>Home > Log Analytics workspaces >

# **Create Log Analytics workspace**

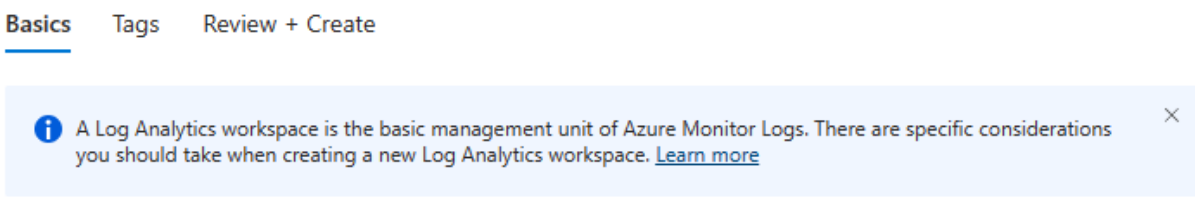

With Azure Monitor Logs you can easily store, retain, and query data collected from your monitored resources in Azure and other environments for valuable insights. A Log Analytics workspace is the logical storage unit where your log data is collected and stored.

#### **Project details**

Select the subscription to manage deployed resources and costs. Use resource groups like folders to organize and manage all your resources.

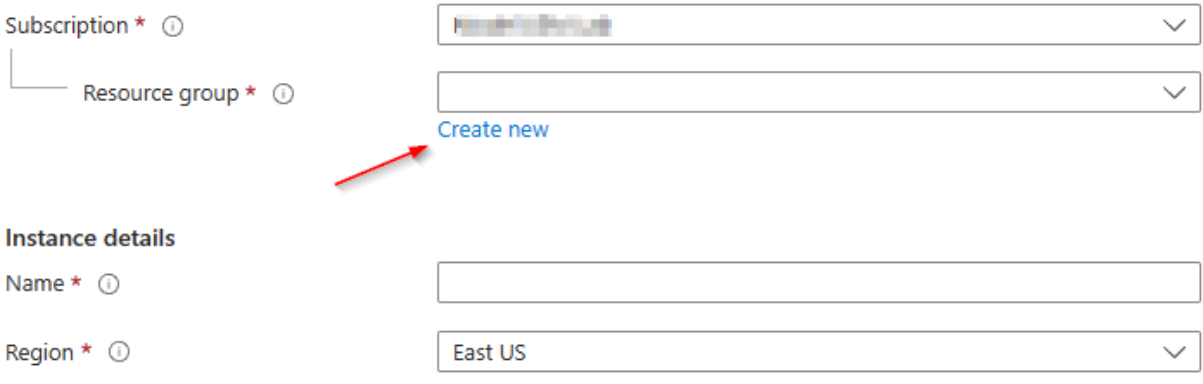

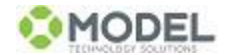

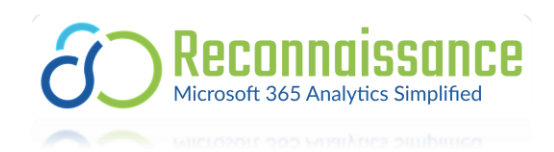

6. Type Recon and click OK.<br>Home  $>$  Log Analytics workspaces  $>$ 

#### **Create Log Analytics workspace**  $\sim$

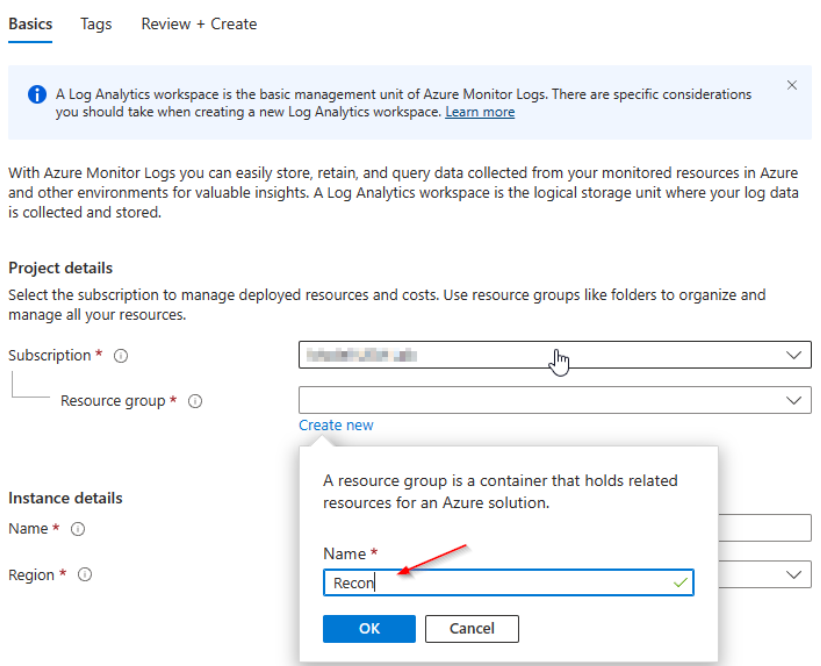

7. Type ReconDataAnalytics for the name and select an appropriate region.<br>Create Log Analytics workspace  $\sim$ 

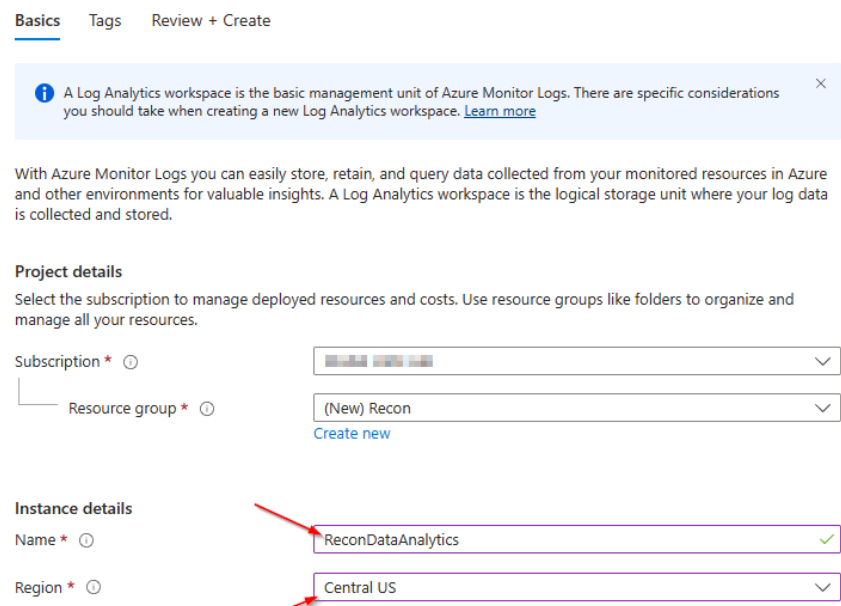

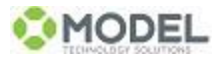

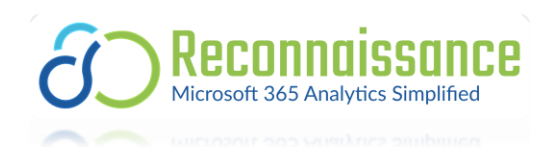

8. Click Next at Tags.

Create

« Previous

9. You should see Validation passed. Click Create.<br>Home > Log Analytics workspaces >

#### **Create Log Analytics workspace**  $\pm$  0.0

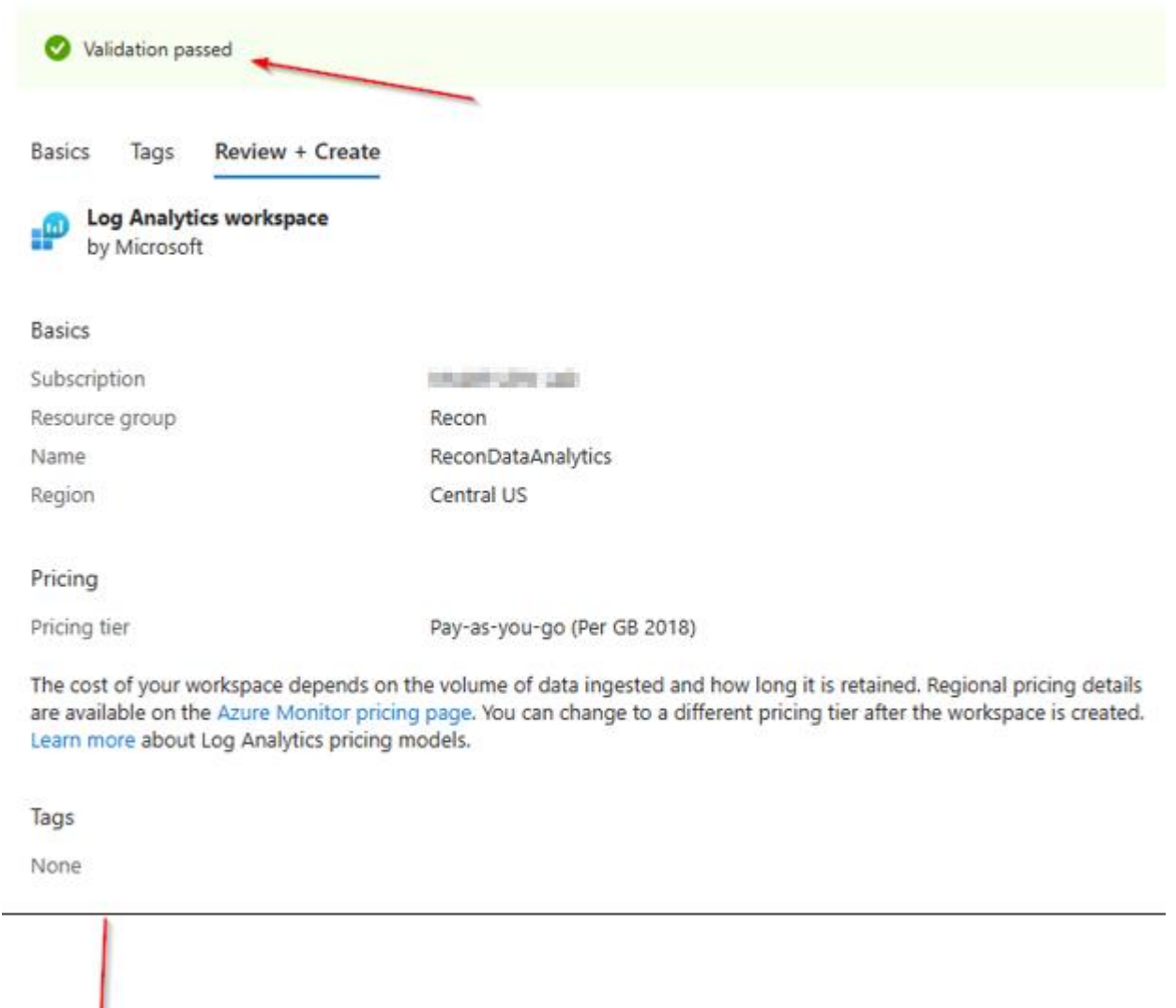

Download a template for automation

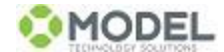

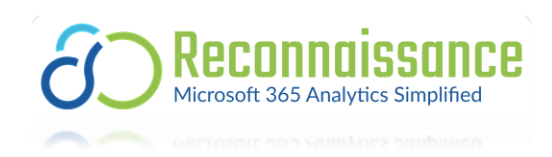

10. You are ready to proceed once the deployment is complete. Click Go to resource.

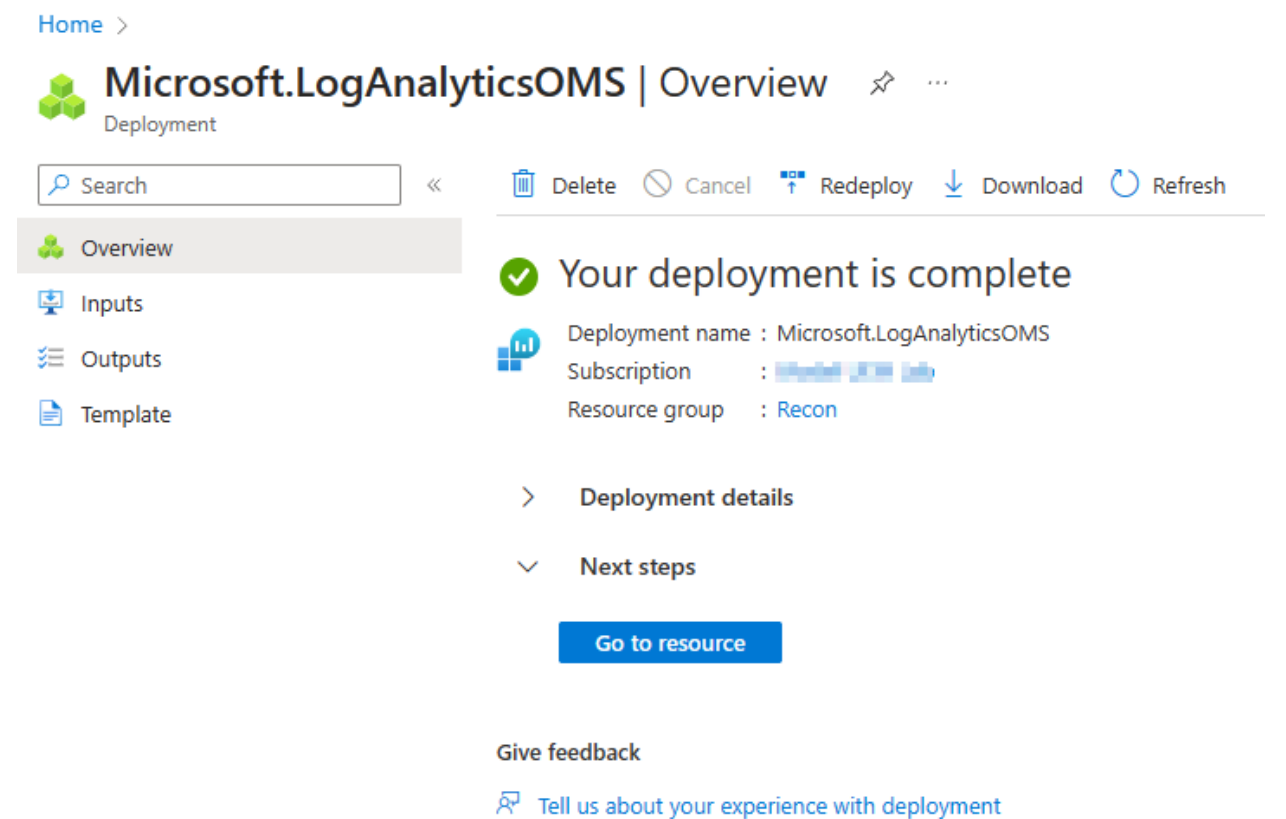

11. Capture the Log Analytics Workspace ID from the Overview page. This will be used as a parameter for the dashboard. Store in a secure location.

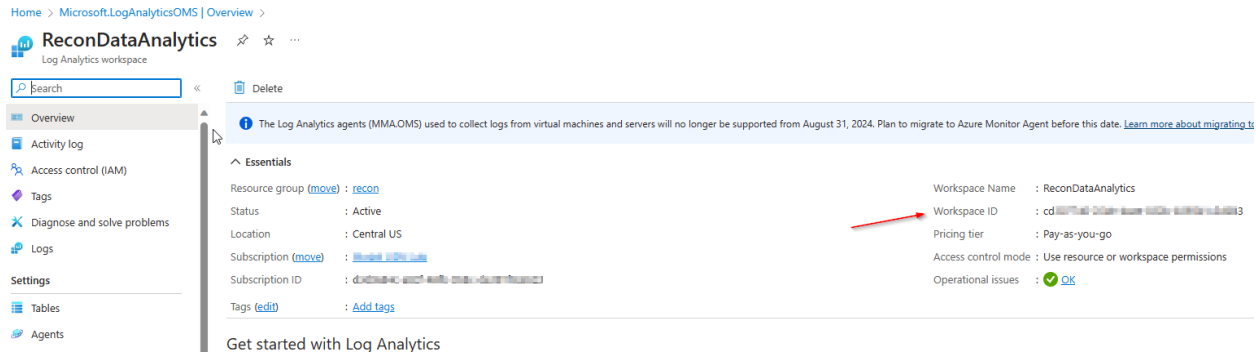

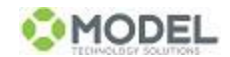

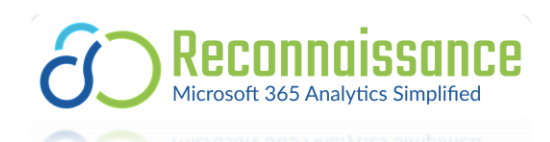

# <span id="page-8-0"></span>Register new Entra ID app and grant access to Graph API

## <span id="page-8-1"></span>Register new application in Entra ID

- 1. Access the Azure Portal: Navigate to the Azure Portal (https://portal.azure.com) and log in.
- 2. Navigate to App Registrations: Select "Microsoft Entra ID" and then choose "App registrations".
- 3. Click on "New registration" and provide a name for the app like *Recon-GraphAPI*. Leave the remaining settings default and click Register.

## <span id="page-8-2"></span>Obtain Application (Client) ID and Tenant

1. Once the application is registered, note down the Application (Client) ID and Tenant ID from the app Overview page. These will be used as parameters for the dashboard. Store in a secure place.

#### <span id="page-8-3"></span>Add Permissions for Graph API:

- 1. Go to "API permissions" and click "Add a permission".
- 2. Select Microsoft Graph and choose "Application permissions".
- 3. Add the following permissions:
	- ✓ Device.Read.All
	- ✓ DeviceManagementApps.Read.All
	- ✓ DeviceManagementConfiguration.Read.All
	- ✓ DeviceManagementManagedDevices.Read.All
	- ✓ DeviceManagementServiceConfig.Read.All
	- ✓ Directory.Read.All
	- ✓ Domain.Read.All
	- ✓ Group.Read.All
	- ✓ GroupMember.Read.All
	- ✓ Policy.Read.ConditionalAccess
	- ✓ Reports.Read.All
	- ✓ ServiceHealth.Read.All
	- ✓ ServiceMessage.Read.All

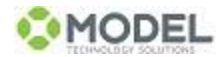

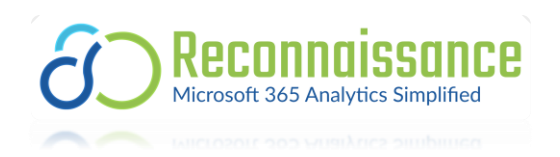

- ✓ User.Read
- ✓ User.Read.All
- ✓ WindowsUpdates.ReadWrite.All

## <span id="page-9-0"></span>Add permissions for Log Analytics API

- 1. Click "Add a permission" and select APIs my organization uses.
- 2. In the search bar type "log". This should present the Log Analytics API. Select it, select Application permissions then select the following and click Add permissions.
	- ✓ Data.Read

### <span id="page-9-1"></span>Grant Admin Consent:

1. After adding all API permissions, you must grant admin consent for the organization. Click the button above the permissions and then click yes when prompted.

### <span id="page-9-2"></span>Create a Client Secret:

- 1. From the registered app, navigate to "Certificates & secrets".
- 2. Click on "New client secret", add a description, set an expiry period, and click "Add". Recommend a minimum of 12 months.
- 3. **IMPORTANT**: Note down the client secret *value*. This will be used as a parameter in the dashboard. Store in a secure location. *Once you navigate away from this page the secret value will be masked*.

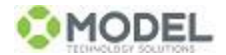

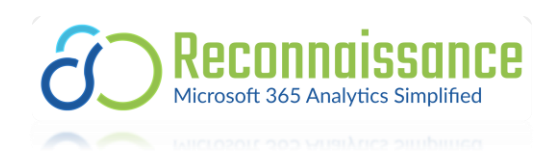

# <span id="page-10-0"></span>Grant Registered App Access to Log Analytics Workspace

- 1. In the Azure Portal, navigate to your Log Analytics workspace.
- 2. Under "Access control (IAM)", grant the new registered app (search by app name) the *Reader* Role assignment.
- 3. Find the Log Analytics workspace Overview page. This will be used as a parameter in the Dashboard. Store in a secure location.

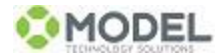

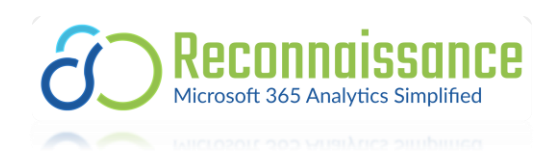

## <span id="page-11-0"></span>Enable Windows Update for Business Reports in Azure Monitor

- 1. From portal.azure.com, enter Monitor in the search bar and select Monitor from the results.
- 2. From Monitor, select Workbooks from the navigation bar, then select Windows Update for Business under Insights.

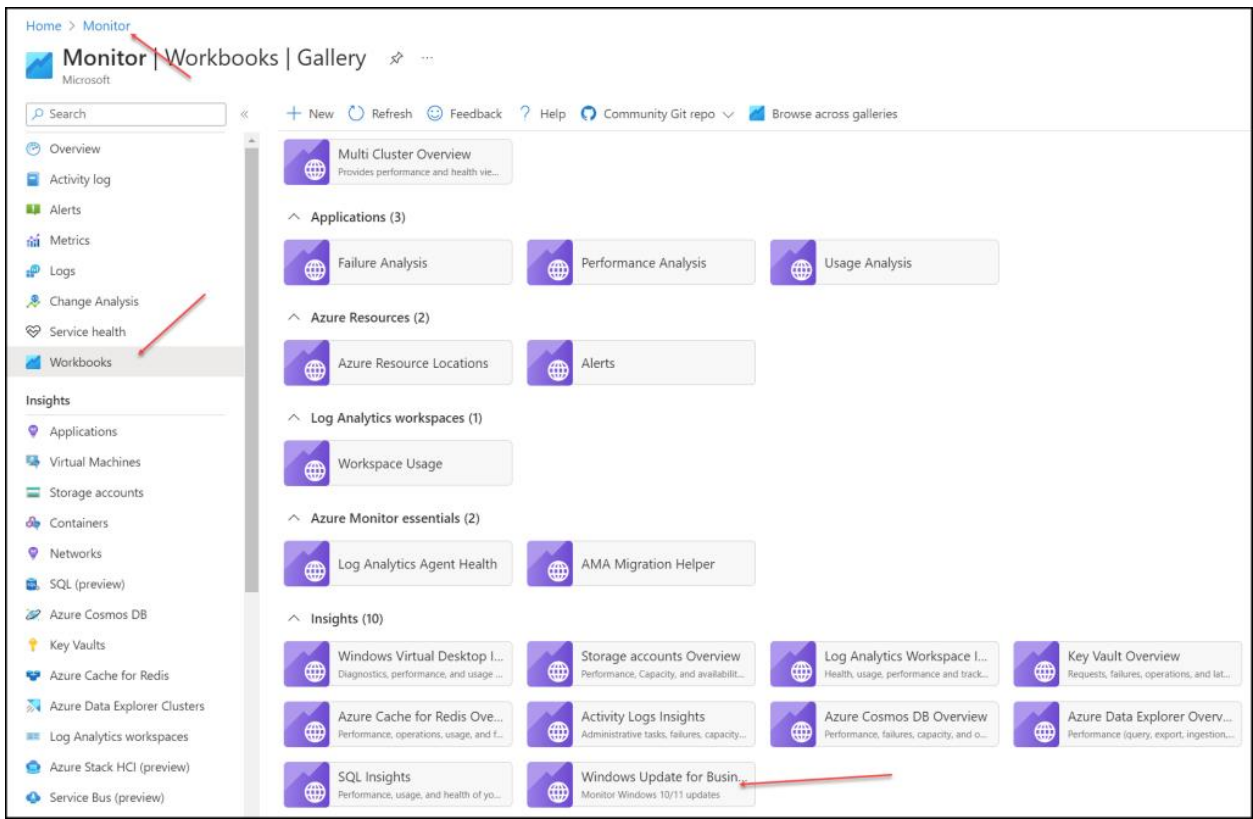

#### 3. Enroll in Windows Update for Business Reports:

- a. Click Get Started.
- b. Select the proper tenant and workspace, then click Save settings.

*From Microsoft: It may take up to 24 hours for the initial setup to complete, and the rate at which data is uploaded depends on device connectivity and activity.*

- c. Real world, **wait 24 hours** before coming back to this page.
- 4. Next, we will configure the client telemetry policies. Without these your Windows Update for Business Reports will be empty.

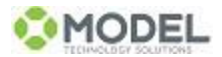

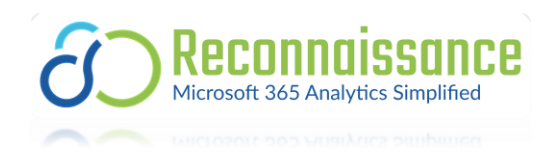

# <span id="page-12-0"></span>Configure Client Telemetry Policies in Microsoft Intune

- 1. In the [Intune admin center,](https://go.microsoft.com/fwlink/?linkid=2109431) go to Devices > Windows > Configuration profiles.
- 2. On the Configuration profiles view, select Create profile.
- 3. Select the following options, then select Create when you're done:
	- o Platform: Windows 10 and later
	- o Profile type: Settings Catalog

You're now on the Configuration profile creation page.

- 4. On the Basics tab, provide a Name and Description for the profile.
- 5. Using the Settings picker, select the *System* category.
- 6. Add the following required settings and values the *System* category:
	- o Setting: *Allow Telemetry*
	- o Value: *Basic, Security, or Full*
	- $\circ$  Basic is the minimum value, but it can be safely set to a higher value. Basic is also known as required diagnostic data. *Model suggests Full for best experience*.
- 7. Add the following recommended settings and values from the *System* category:

#### Note

These settings aren't required, but they're recommended to ensure that users of the device cannot override the diagnostic data level of the device.

- o Setting: *Allow device name to be sent in Windows diagnostic data*
- o Value: *Allowed*

If this policy is disabled, the device name won't be sent and won't be visible in Windows Update for Business reports. This makes it impossible to tie compliance to an individual device. **HIGHLY recommend enabling this setting!!**

- o Setting: *Configure Telemetry Opt In Settings Ux*
- o Value: *Disabled*

By turning this setting on, you're disabling the ability for a user to potentially override the diagnostic data level of devices such that data won't be available for those devices in Windows Update for Business reports.

- o Setting: *Configure Telemetry Opt In Change Notification*
- o Value: *Disabled*

By turning this setting on, you're disabling notifications of diagnostic data changes.

- 6. Continue through the next set of tabs Scope tags, Assignments, and Applicability Rules to complete the configuration of the profile without assigning it yet.
- 7. Review the settings and then select Create.
- 8. Recommend deploying the profile to a Group of pilot *Devices* and once satisfied deploy to *All Devices*.

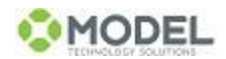

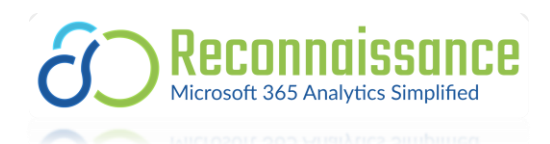

9. Once the Windows update for Business report deployment is complete and clients start

## reporting data you will see data like so.

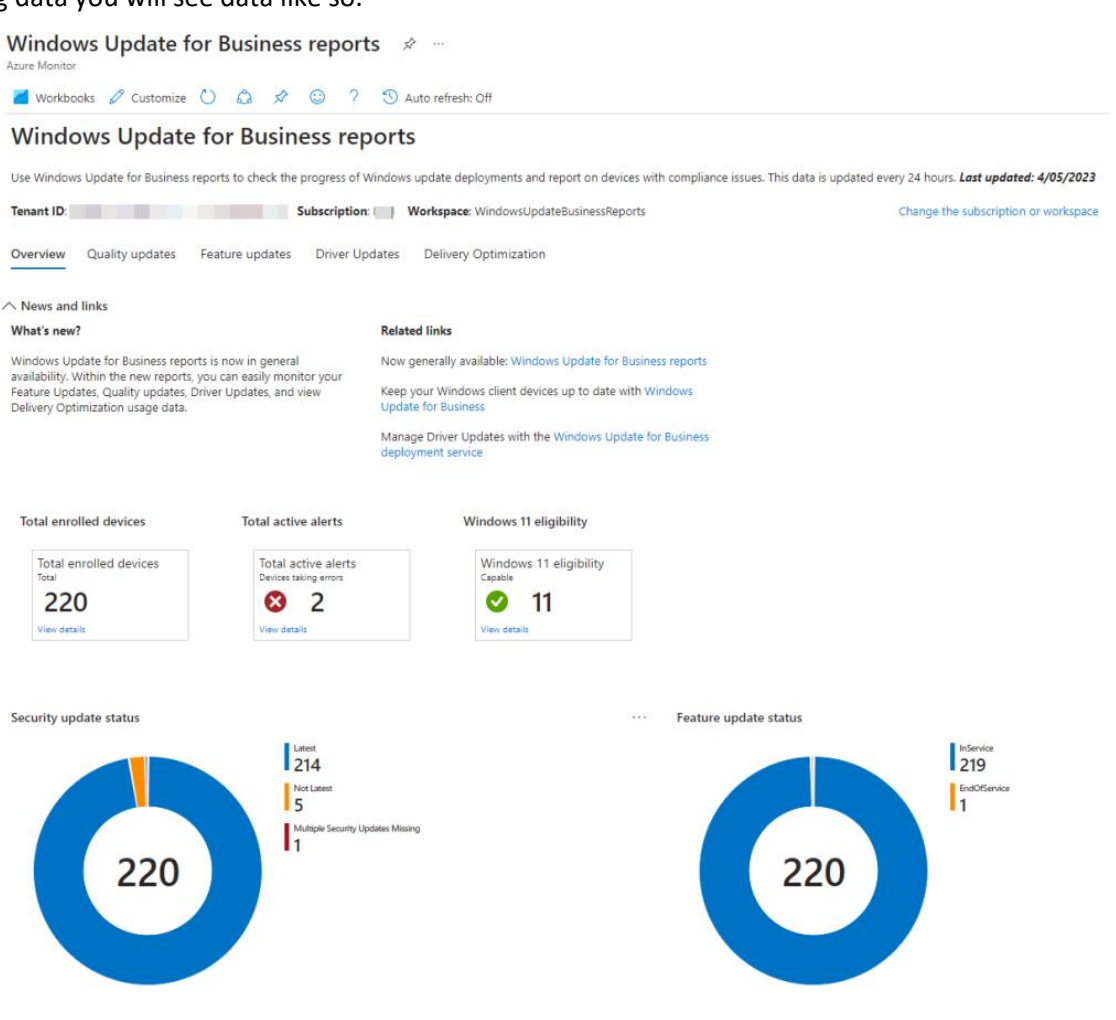

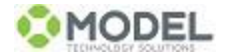

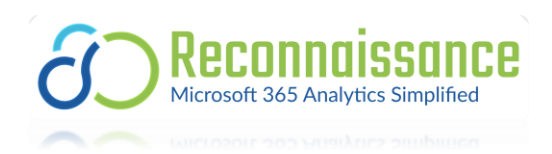

## <span id="page-14-0"></span>Data required to unlock Recon Demo

As noted throughout the document, there are 5 pieces of information required to unlock Reconnaissance.

- 1. Application/Client ID of the Registered App in Entra ID
- 2. Client Secret of the Registered App in Entra ID
- 3. Tenant ID of the Registered App
- 4. Log Analytics Workspace ID
- 5. Reconnaissance License Key (obtained vi[a sales@model-technology.com\)](mailto:sales@model-technology.com)

Note. You may see additional parameters with <placeholder> text when registering your dashboard. These can be safely ignored as they will be leveraged in future revisions of the dashboard.

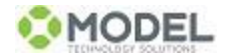